# **Shared: Imaging Settings Setup Guide**

### **Last Revised: November 1, 2022**

Applies to these SAP Concur solutions:

- ⊠ Expense
	- $\boxtimes$  Professional/Premium edition  $\Box$  Standard edition
- $\square$  Travel
	- $\Box$  Professional/Premium edition  $\Box$  Standard edition
- ⊠ Invoice
	- $\boxtimes$  Professional/Premium edition  $\Box$  Standard edition
- ⊠ Request
	- $\boxtimes$  Professional/Premium edition
	- $\Box$  Standard edition

# **Table of Contents**

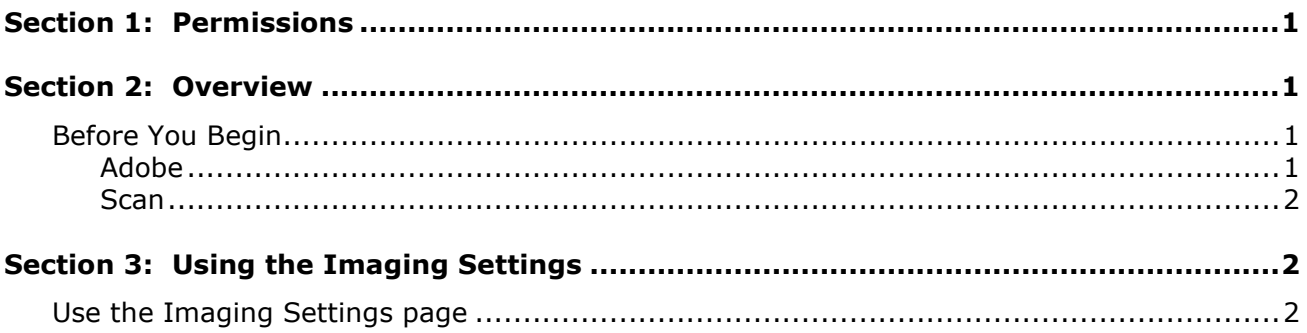

# **Revision History**

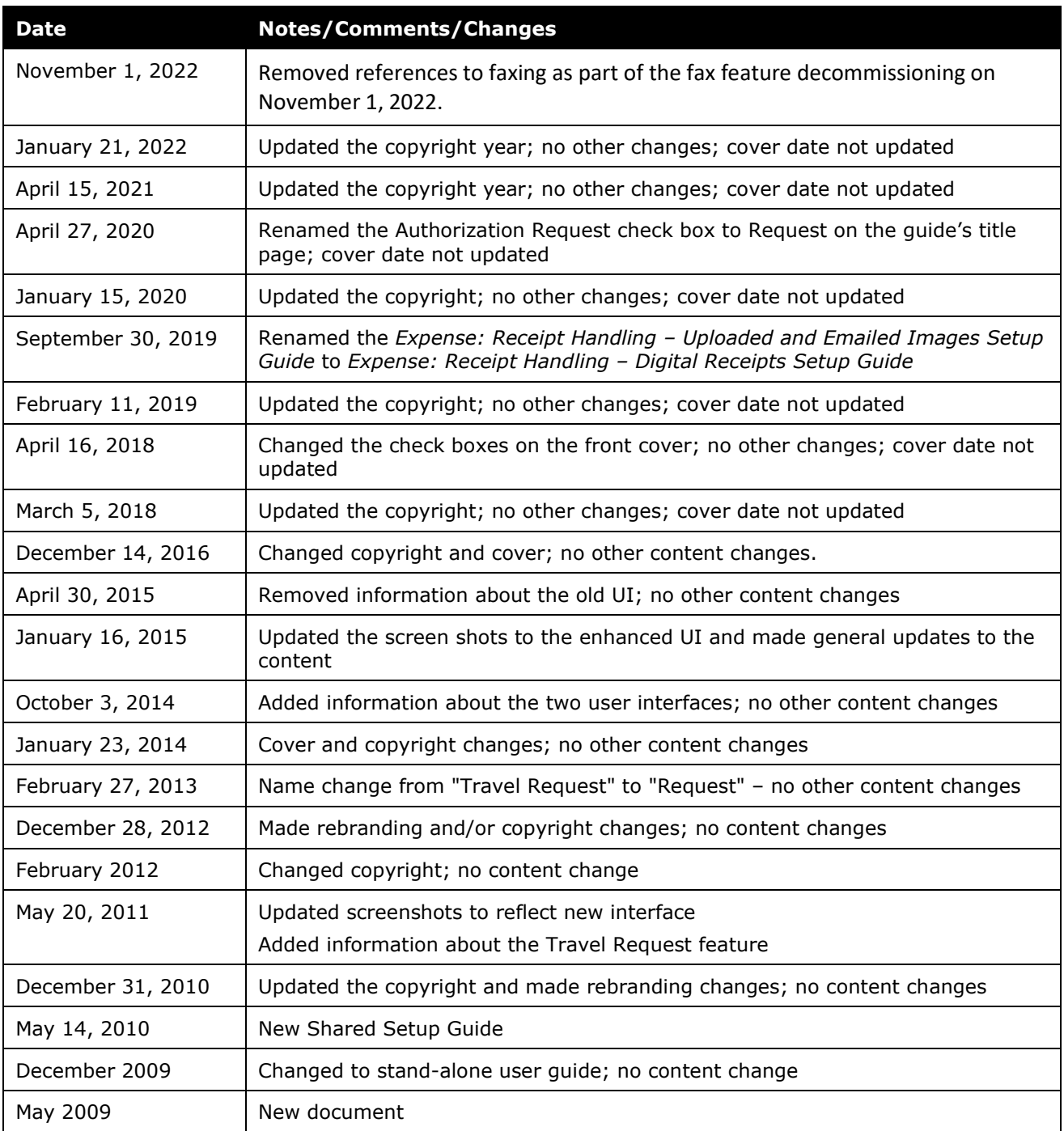

# **Imaging Settings**

<span id="page-4-0"></span>**NOTE:** Multiple SAP Concur product versions and UI themes are available, so this content might contain images or procedures that do not precisely match your implementation. For example, when SAP Fiori UI themes are implemented, home page navigation is consolidated under the SAP Concur Home menu.

## **Section 1: Permissions**

A company administrator may or may not have the correct permissions to use this feature. The administrator may have limited permissions, for example, they can affect only certain groups and/or use only certain options (view but not create or edit).

If a company administrator needs to use this feature and does not have the proper permissions, they should contact the company's Concur administrator.

<span id="page-4-1"></span>In addition, the administrator should be aware that some of the tasks described in this guide can be completed only by Concur. In this case, the client must initiate a service request with Concur Client Support.

## **Section 2: Overview**

This guide describes the steps in the configuration process that involve the company ID and public key.

For information about the *remaining* configuration steps (creating a receipt imaging configuration and assigning the configuration to a policy) as well as information about how the imaging service works, the user experience, and troubleshooting, refer to:

- *Expense: Receipt Handling Digital Receipts Setup Guide*
- *Invoice: Image Handling Uploaded and Emailed Images Setup Guide*
- *Authorization Request: Imaging Setup Guide*

#### <span id="page-4-2"></span>**Before You Begin**

#### <span id="page-4-3"></span>*Adobe*

Every client computer that employs the imaging service must have the correct version of Adobe Reader installed. Concur recommends version 8.0 or greater. Concur does not provide Adobe Reader as part of Imaging.

**NOTE:**The first time an employee clicks **Submit** or attempts to view or print an image from within Expense/Invoice/Request and if Imaging is being used, the system checks for the availability of Adobe Reader on the employee's computer. To assist the employee with the application installation, the Concur administrator can provide a link when configuring Imaging that will direct the employee to the Adobe Web site to install the application, or to any other URL that is designated as the access point for Adobe Reader.

#### <span id="page-5-0"></span>*Scan*

<span id="page-5-1"></span>Imaging configurations can be used in conjunction with scan configurations. For Expense, configuration is performed in the *current* Expense interface using Expense Admin; for Invoice, these tasks are performed in the classic Vendor Payment interface using Payment Configuration administrator tool.

### **Section 3: Using the Imaging Settings**

Administrators can enter or update their imaging settings on the **Imaging Settings** page - this name is identical across the Expense, Invoice, and Request.

Follow these steps to configure Imaging:

- 1. Contact your Concur Client Support to purchase the service or verify that it is included in your standard subscription service.
- 2. Provide the unique company ID and public key by using the **Imaging Settings** page in Expense Admin, Invoice Admin, or Request Admin.
- 3. Create a receipt imaging or invoice imaging configuration and assign it to a policy as described in:
	- ♦ *Expense: Receipt Handling Digital Receipts Setup Guide*
	- ♦ *Invoice: Image Handling Uploaded and Emailed Images Setup Guide*
	- ♦ *Authorization Request: Imaging Setup Guide*

#### <span id="page-5-2"></span>**Use the Imaging Settings page**

#### *To access Imaging Settings:*

1. Click **Administration** > **Expense** (or **Invoice** or **Request** – on the submenu).

**NOTE:** Depending on your permissions, the page may appear immediately after you click **Administration**.

2. Click **Imaging Settings** (left menu). The **Imaging Settings** page appears.

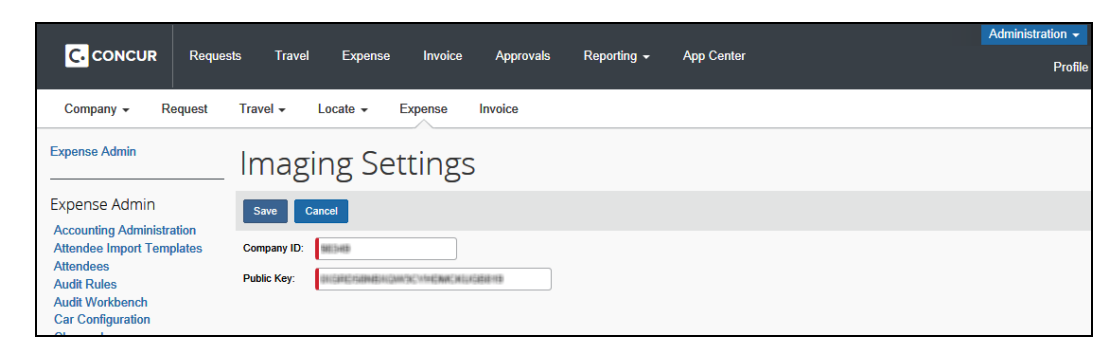

#### *To update the Imaging Settings:*

1. On the **Imaging Settings** page, enter or update the desired fields.

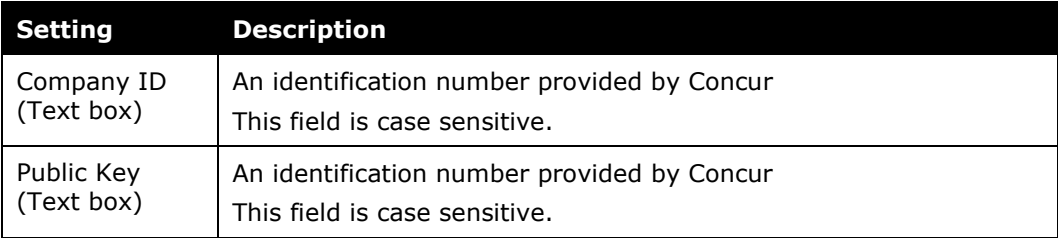

2. Click **Save**.

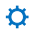